# Sta-ení, instalace aplikace a pYihláaen

### Sta~ení a instalace aplikace

#### FIK Aktualizace

Sta~ení a instalaci aplikace lze provést dv ma zposoby. Prvním zposol aplikace "FIK Aktualizace", pomocí které lze doinstalovat dalaí doplHk QuickSupport slou~ící pro vzdálenou podporu, a provád t aktualizace a

 $mo-ete$  z to wow w.kasafik.cz/a

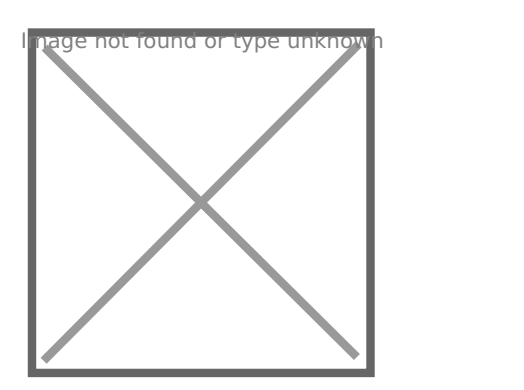

Po sta~ení soubor otevYete a provedete instalaci (v n kterých pYípade neznámého zdroje a je potYeba pYejít do Nastavení systému Android -Neznáme zdroje). Po otevYení aplikace FIK Aktualizace nainstalujeme tla
ítko "Instalovat" v prvním oddílu KASA FIK Pokladna.

#### Instalace pomocí Google Play (obchod Google)

1. Vyhledejte KASA FIK v aplikaci

whbdold Coogle Play match of the Quanture-play.JPG [Google P](https://www.kasafik.cz/stahnout)lay

2.Na stránce s aplikací kliknte na tla
ítko INSTALOVAT

#### Aktualizace aplikace

Aktualizaci aplikace provedete podobn jako instalaci bud v aplikaci F Google Play, více w akánku u alizovat aplikaci

## Registrace a pYihláaení

Registrace spo ívá v zadání emailové adresy a údajo o subjektu. Po od ihned nebo do n kolika minut mo~né se pYihlásit. Registraci lze prové

[KASA](https://www.kasafik.cz/web/cs/signup/) Ft Kbo v aplikaci KASA FIK/eRECEPT kliknutím "VytvoYit nový ú Pokud ji~ registraci máte, dáte "Existující ú et" a pYejdete k pYihláae

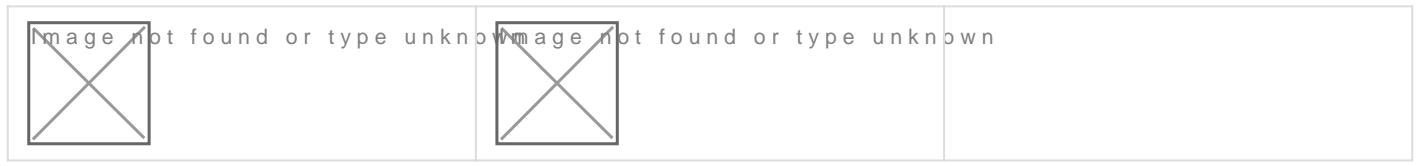

Po pYihláaení do aplikace vám jsou nabídnuta zaYízení (pokladny), ke prvním pYihláaení se vytvoYí jedna automaticky (napY. Pokladna 23, r kterou kliknete. Následn mo~ete za
ít s nastavováním.

Revision #10 Created 12 April 2018 04:26:11 by Admin Updated 8 May 2024 09:17:42 by Admin